# CamTrace

**vidéosurveillance**

# Création d'un scénario déclenché par commande

**Pré-requis : CT-Server en v8.15.0 (ou supérieur) pour chapitres 1 à 3 CT-Server en v9.16.0 (ou supérieur) pour le chapitre 4.**

> **Version du document : v1.4 Date de création du document : 18/05/2021 Date de dernière modification du document : 29/03/2024**

Pour tous renseignements complémentaires :

#### **www.camtrace.com**

CamTrace SAS - Tous droits réservés - 1 allée de la Venelle, 92150 Suresnes - 01 40 99 94 31

# **Table des matières**

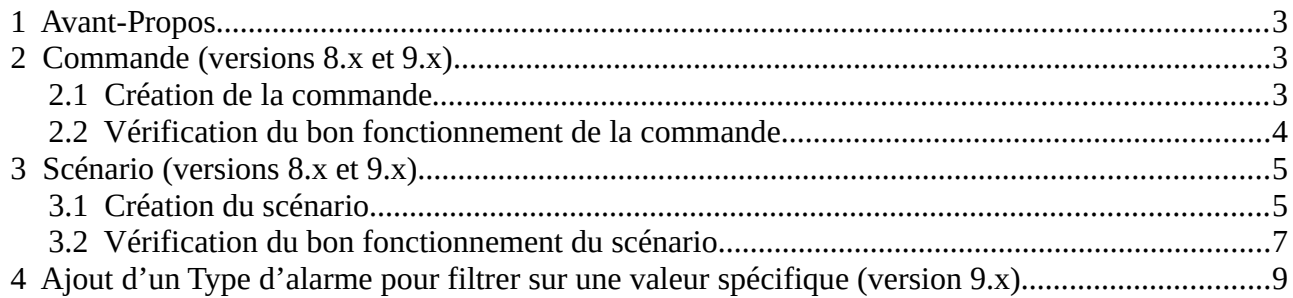

# <span id="page-2-2"></span> **1 Avant-Propos**

Ce document détaille les étapes nécessaires à la création d'un **scénario** CamTrace, déclenché par une **commande**. Dans ce document, nous prendrons en exemple le cas de figure suivant : une intrusion est repérée par un opérateur ; l'opérateur déclenche une commande qui va mettre une caméra en alarme (chapitre [Commande \(versions 8.x et](#page-2-1)  [9.x\)\)](#page-2-1). Cette alarme est l'élément déclencheur d'un scénario qui génère une pop-up caméra (chapitre [Scénario \(versions 8.x et 9.x\)](#page-4-1)).

*Note : Le descriptif complet des APIs est disponible [à ce lien.](https://www.camtrace.com/documentation-pour-developpeurs/)*

# <span id="page-2-1"></span> **2 Commande (versions 8.x et 9.x)**

# <span id="page-2-0"></span> **2.1 Création de la commande**

Sur l'interface web d'administration du CT-Server, choisissez "Administration" puis "Caméras". Choisissez une caméra (la caméra qui sera mise en alarme) en cliquant sur son nom ; un pop-up "MODIFICATION DES CAMERAS" s'ouvre : notez l'ID de la caméra (voir en rouge sur capture ci-dessous) :

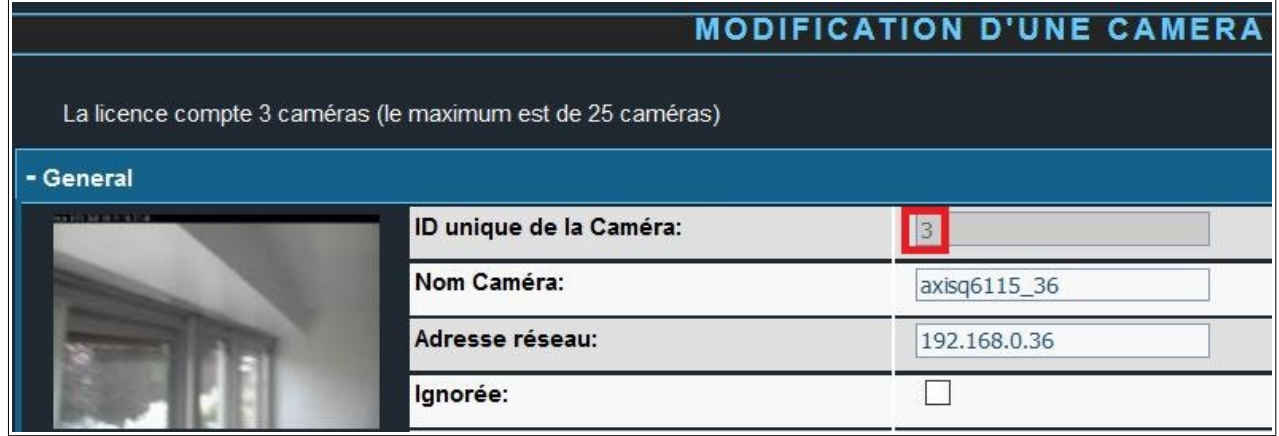

Sur l'interface web d'administration du CT-Server, choisissez "Administration" puis "Commandes". Un pop-up "Commandes" s'ouvre : choisissez "Ajouter une commande".

Vous devez remplir un formulaire pour créer la commande :

- **Nom** : donnez un nom à votre commande. Dans ce document, nous nommerons la commande "intrusion".

- **URL** : ajoutez l'URL de la commande. Ci-dessous un exemple de commande (cidessous, les termes en **bleu** sont à remplacer) pour déclencher l'alarme sur une caméra :

http://**identifiant**:**password**@**serveur**/api/v1.2/cameras/alarms/trigger?cameraId=**idcamera**

Exemple d'implémentation :

http://user1**:**pass@192.168.0.100/api/v1.2/cameras/alarms/trigger?cameraId=3

Attention, si votre CT-Server est en version **9.16.2.1** (ou version supérireure), l'interface a été modifiée. Vous devez entrer l'identifiant (voir **1** ci-dessous) et le mot de passe (voir **2** ci-dessous) dans des champs indépendants :

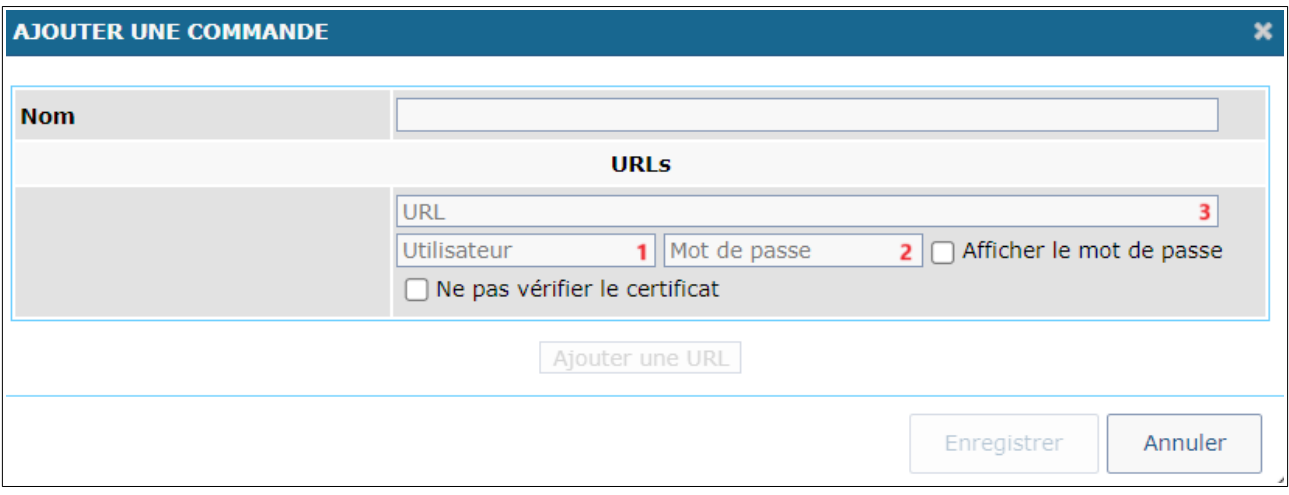

L'url à indiquer dans le champ **3** (ci-dessus) est donc différente car elle ne comporte ni identifiant, ni mot de passe. Exemple :

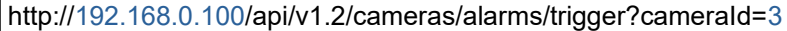

#### <span id="page-3-0"></span> **2.2 Vérification du bon fonctionnement de la commande**

Sur le CT-Client, cliquez sur le bouton de la "commande" (voir **1** ci-dessous) pour vérifier le bon fonctionnement de la commande :

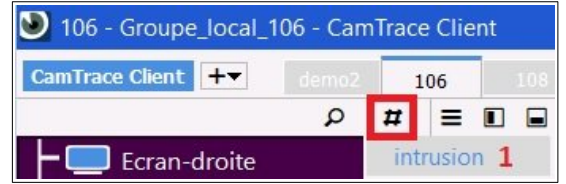

Si votre commande a été créée correctement (à l'étape [Création de la commande](#page-2-0)), alors la caméra concernée doit passer en alarme (voir **1** ci-dessous) :

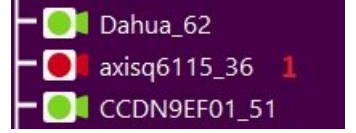

# <span id="page-4-1"></span> **3 Scénario (versions 8.x et 9.x)**

#### <span id="page-4-0"></span> **3.1 Création du scénario**

Sur l'interface web d'administration du CT-Server, choisissez "Administration" puis "Scénarios". Un pop-up "CONFIGURATION MODELES DE CAMERAS" s'ouvre ; choisissez "Nouveau". Un encadré "Nouveau scénario" s'affiche :

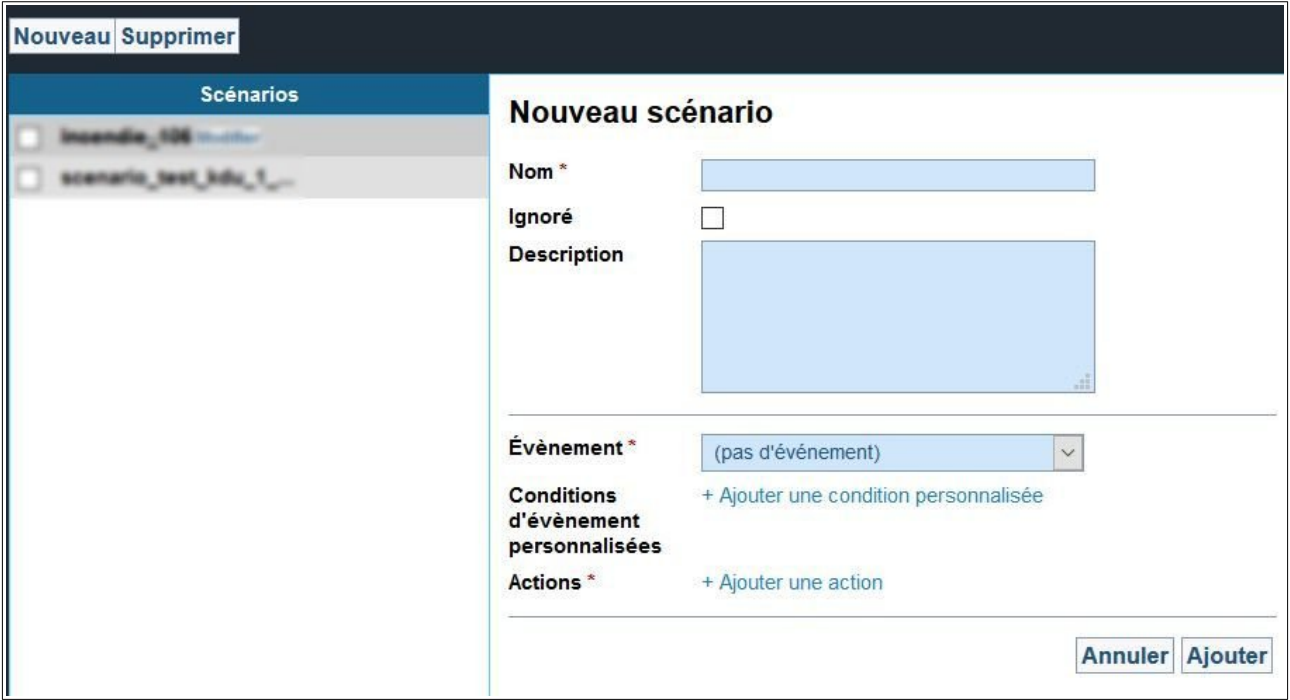

*Note : Si l'encadré "Nouveau scénario" ne s'affiche pas, cela peut être dû à un problème d'incompatibilité avec votre navigateur : veuillez redimensionner la taille de la fenêtre "CONFIGURATION MOD-ELES DE CAMERAS" pour que l'encadré apparaisse correctement.Si cela ne fonctionne pas, essayez en Navigation Privée ou avec un autre navigateur.*

Les champs suivants sont à remplir :

- **Nom** : donnez un nom à votre scénario,

- **Description** : donnez une description à votre scénario,

- **Évènement** : choisissez le type d'évènement qui sera l'élément déclencheur de votre scénario. Dans notre exemple, nous choisissons "Alarme" (car c'est la mise en alarme d'une caméra, via commande, qui va provoquer l'ouverture d'un pop-up),

- **CALENDRIER** : indiquez si le scénario doit se produire systématiquement (dans ce cas, choisissez "Toujours") ou sur calendrier,

- **Source d'évènements** : choisissez la caméra source de l'évènement.

- **Type d'alarme** : vous pouvez restreindre le déclenchement du scénario à un type d'alarme spécifique. Dans notre exemple, nous ne choisissons aucune valeur (pour ne pas restreindre).

- **Actions** : choisissez l'action qui sera effectuée par le scénario. Dans notre exemple, nous choisissons "Ouvrir une caméra (popup)"

Exemple de "Nouveau scénario" :

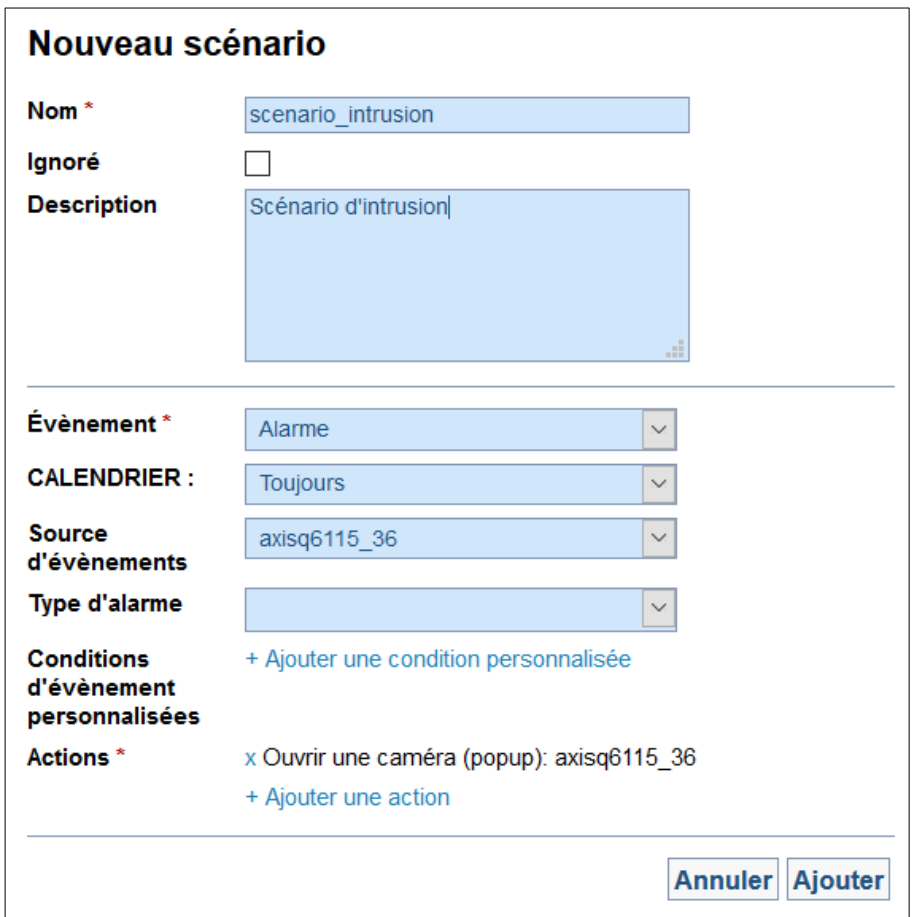

Puis cliquez sur "Ajouter".

*Note : Si vous souhaitez déclencher votre scénario depuis une requête HTTP, vous pouvez utiliser la syntaxe suivante (en v9.16.2) :*

http://**identifiant**:**password**@**serveur**/api/v1.2/scenarios/**idscenario**/trigger

# <span id="page-6-0"></span> **3.2 Vérification du bon fonctionnement du scénario**

Sur le CT-Client, nous devons préalablement activer les popups dans les options :

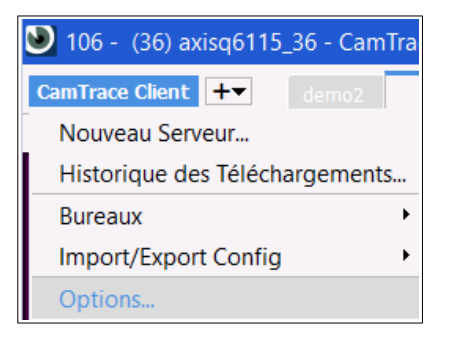

L'activation des popups s'effectue dans l'onglet "Général" :

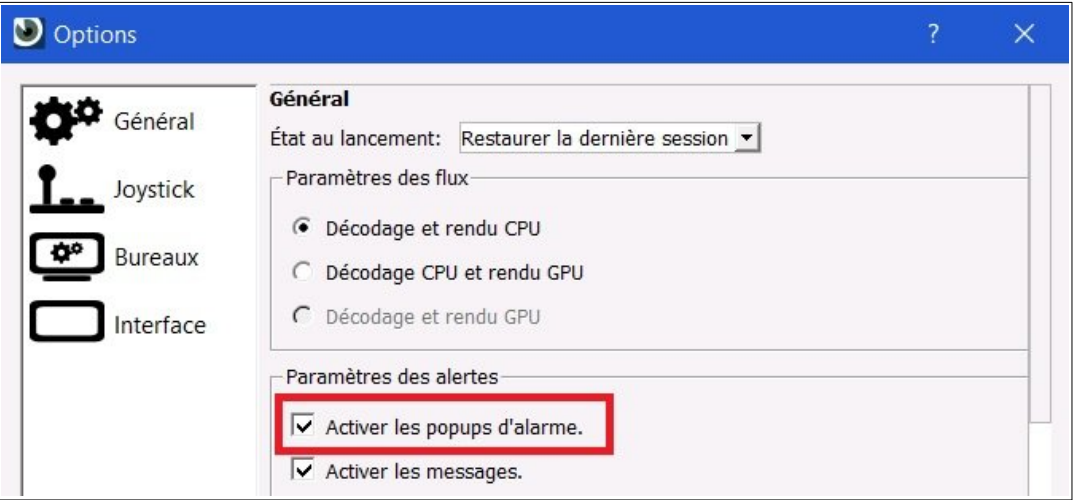

puis cliquez sur "Ok" pour enregistrer les modifications.

Cliquez sur le bouton de la "commande" (voir **1** ci-dessous) pour vérifier le bon fonctionnement du scénario :

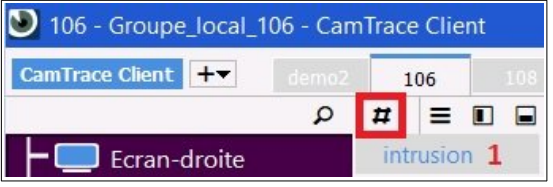

Dans notre exemple, la caméra est mise en alarme (conséquence de la commande créée au chapitre [Commande \(versions 8.x et 9.x\)\)](#page-2-1) ; puis un popup d'alarme apparaît (voir **1** cidessous) sur le CT-Client (conséquence du scénario créé au chapitre [Scénario \(versions](#page-4-1)  [8.x et 9.x\)](#page-4-1)) :

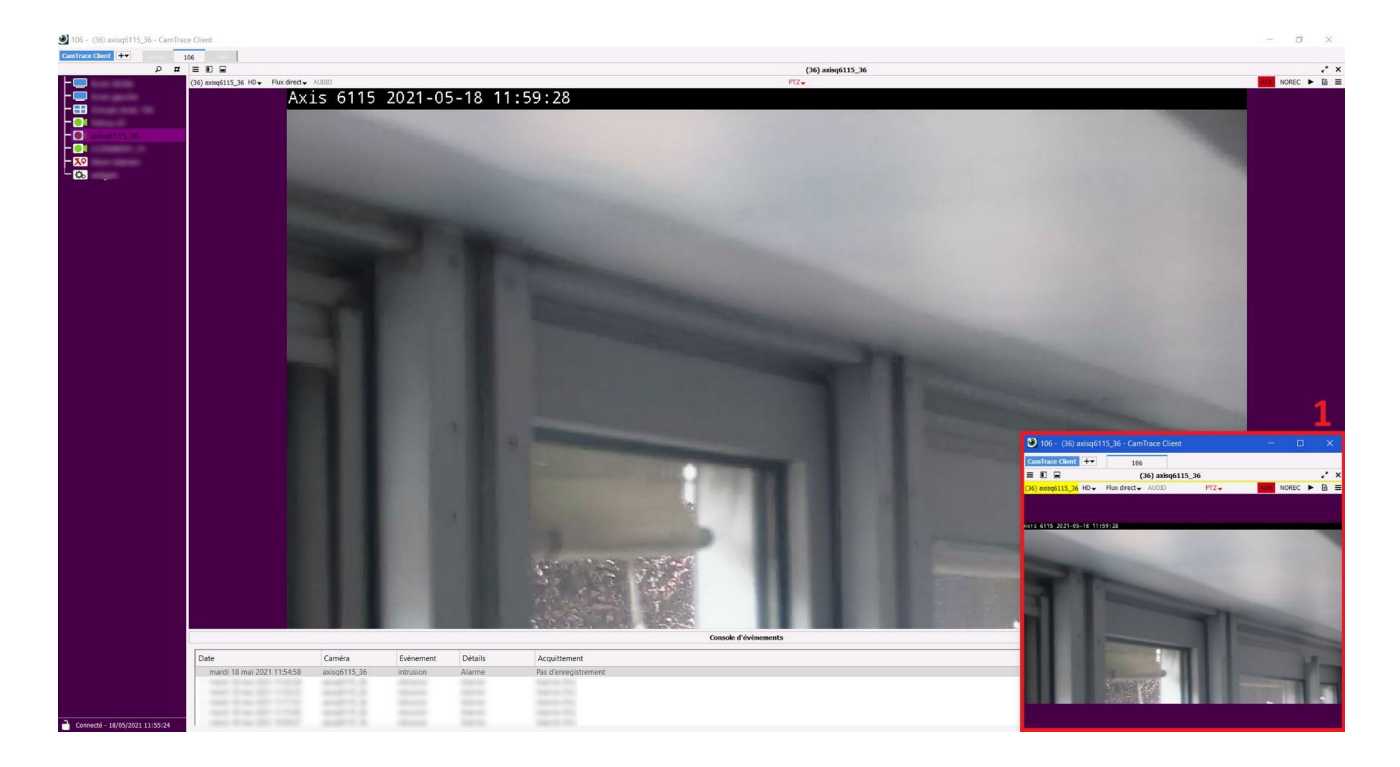

# <span id="page-8-0"></span> **4 Ajout d'un Type d'alarme pour filtrer sur une valeur spécifique (version 9.x)**

Après avoir créé le scénario (voir [Création du scénario](#page-4-0)), il est possible d'ajouter un Type d'alarme afin de distinguer les alarmes.

En version 9.16.x, il faut remplir le champ Type d'alarme. Ce champ apparaît après avoir sélectionné un 'Évènement de métadonnées' (voir ci-dessous). Dans l'exemple cidessous, nous ajoutons le Type d'alarme "intrusion" :

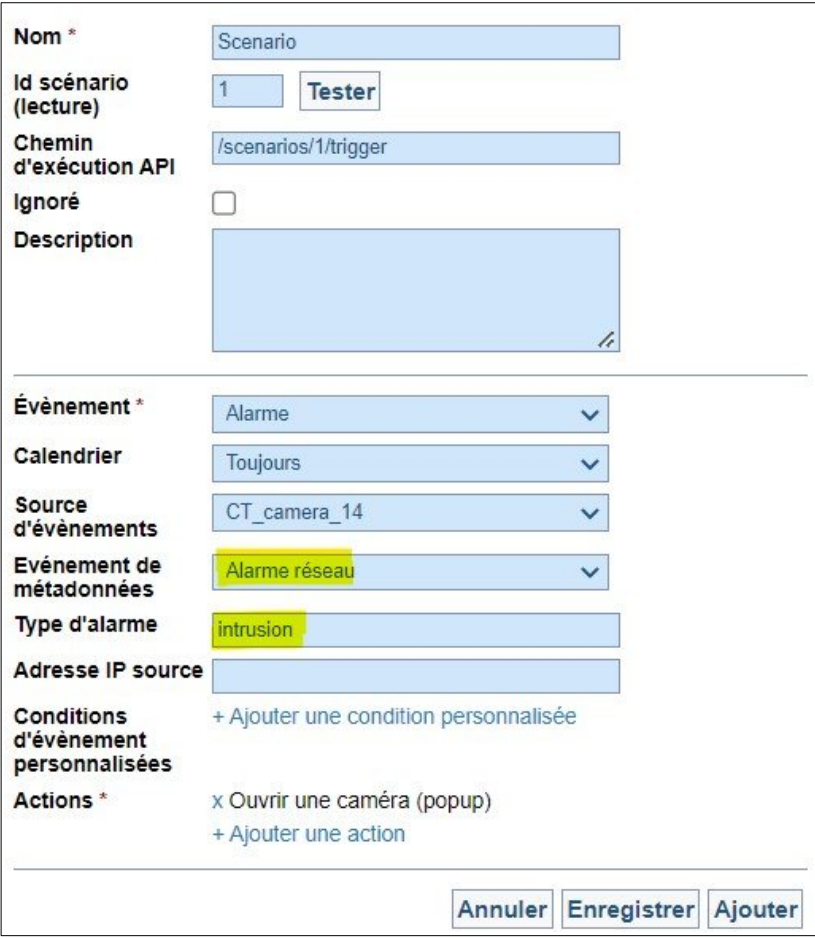

A ce stade, si vous lancez la commande afin de tester le scénario (voir [Vérification du bon](#page-6-0)  [fonctionnement du scénario](#page-6-0)), vous pouvez remarquer qu'il ne se passe plus rien (le popup n'apparaît pas sur le CT-Client).

Ceci est dû au fait que la commande (créée à l'étape [Création de la commande](#page-2-0)) n'intègre pas le Type d'alarme "intrusion" ; il est donc nécessaire de modifier la Commande en ajoutant l'argument **&type=NOM** (voir en rouge ci-dessous) :

http://**identifiant**:**password**@**serveur**/api/v1.2/cameras/alarms/trigger?cameraId=**idcamera&type=NOM**

Exemple d'implémentation :

http://**user1**:**pass**@**192.168.0.100**/api/v1.2/cameras/alarms/trigger?cameraId=**3&type=intrusion**

En modifiant la commande de la sorte, le test de bon fonctionnement (voir [Vérification du](#page-6-0)  [bon fonctionnement du scénario\)](#page-6-0) fait apparaître le popup sur le CT-Client, ce qui permet de distinguer les alarmes grâce au Type d'alarme.

Pour tous renseignements complémentaires :

## **www.camtrace.com**